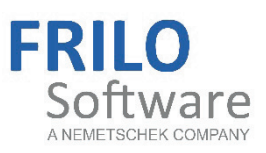

# <span id="page-0-0"></span>Composite Column – V1

FRILO Software GmbH www.frilo.com info@frilo.eu As of 23/06/2017

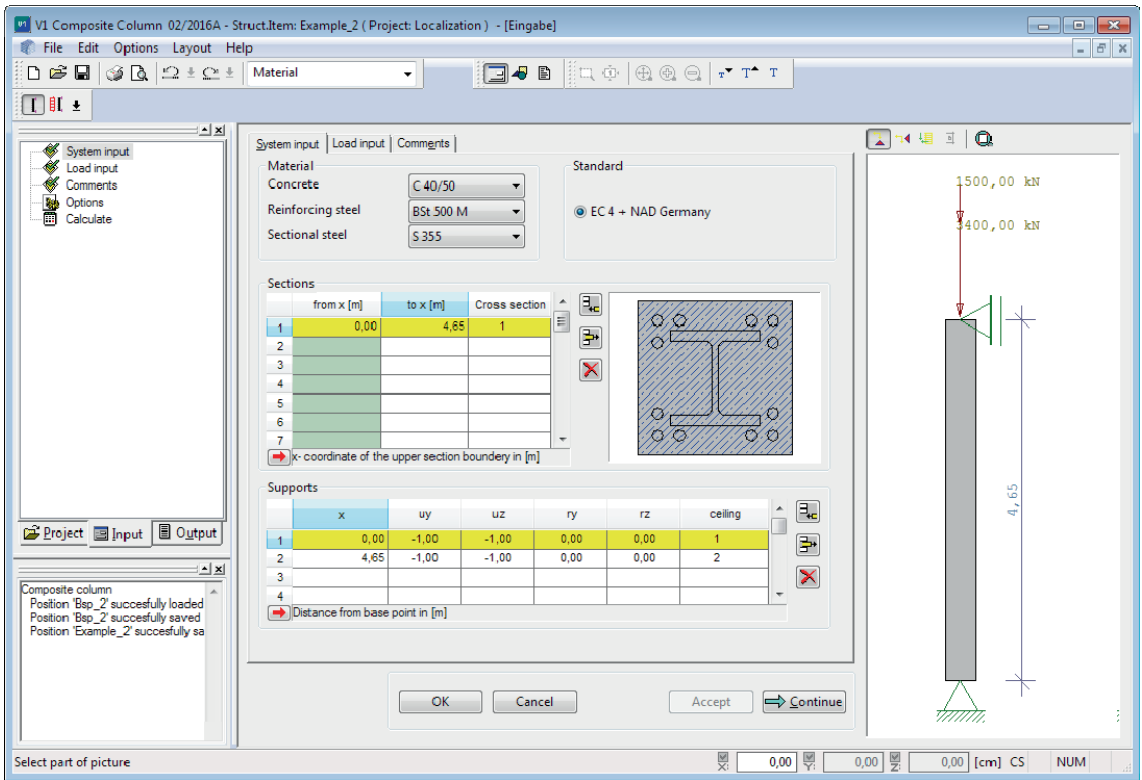

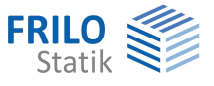

# Composite Column – V1

# **Contents**

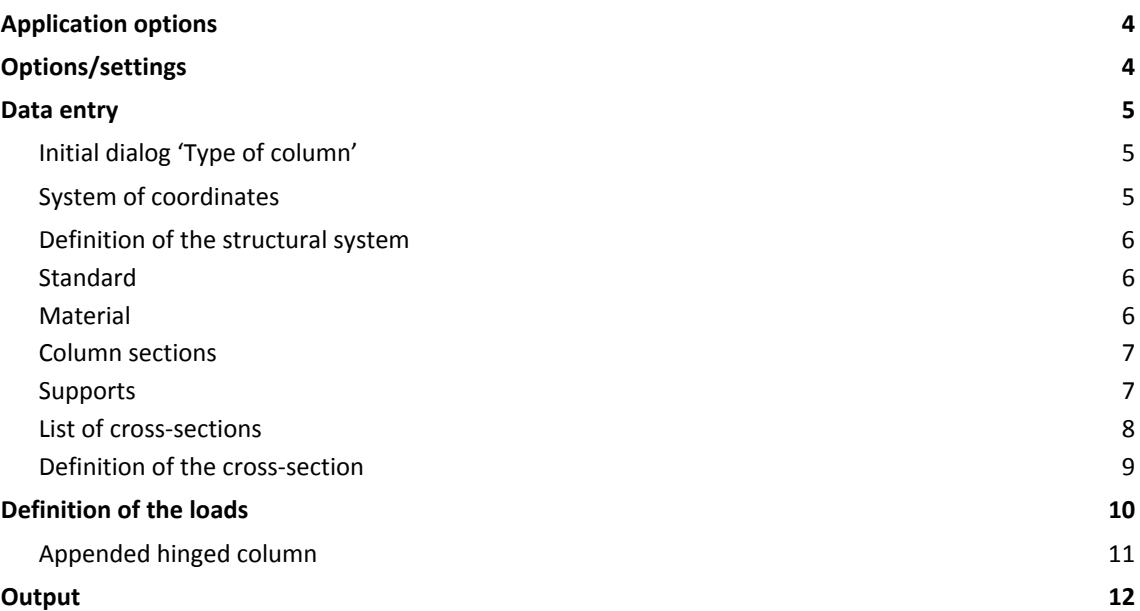

Further information and descriptions are available in the relevant documentations:

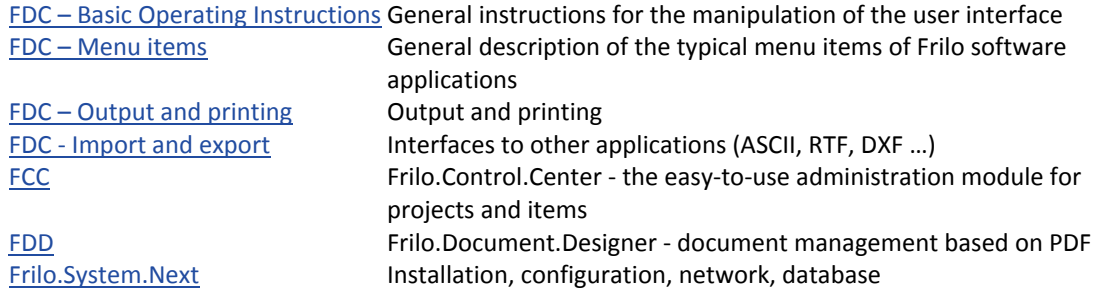

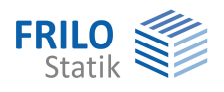

# <span id="page-3-0"></span>**Application options**

The V1 software application is suitable for the calculation of composite columns based on the simplified method as per DIN 18800 part 5. The software performs verifications of the load-bearing capacity, the serviceability and the fire safety. You can define hinged, cantilever and frame columns or general columns over several storeys.

# <span id="page-3-1"></span>**Options/settings**

The Options window is accessible via the menu option '>> Settings - Composite column' or the main menu (tree on the left) '>> Options'

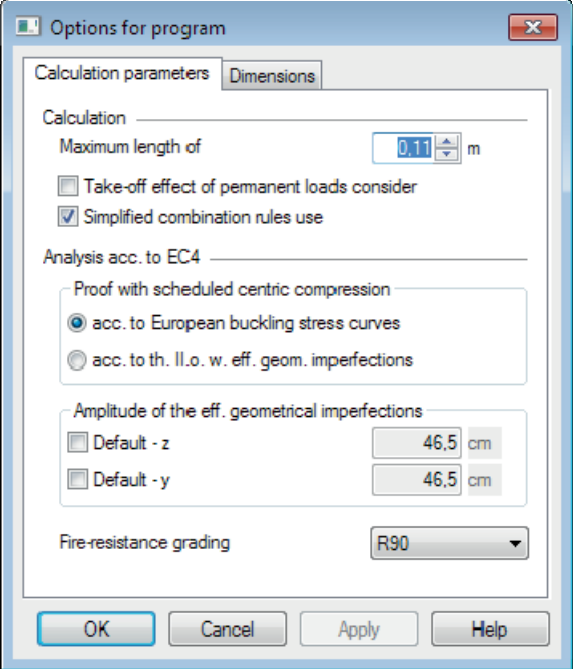

#### **Calculation parameters**

Define fundamental parameters/options for the calculation - see figure.

### **Dimensions**

This dialog allows the user to select the units for the respective item. If you save our settings as 'Basic settings', they are applied to every new item. The 'Reset' button allows you to return to the default settings.

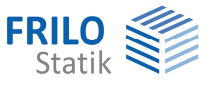

# <span id="page-4-0"></span>**Data entry**

# <span id="page-4-1"></span>**Initial dialog 'Type of column'**

The initial dialog is only displayed when you set up a new item.

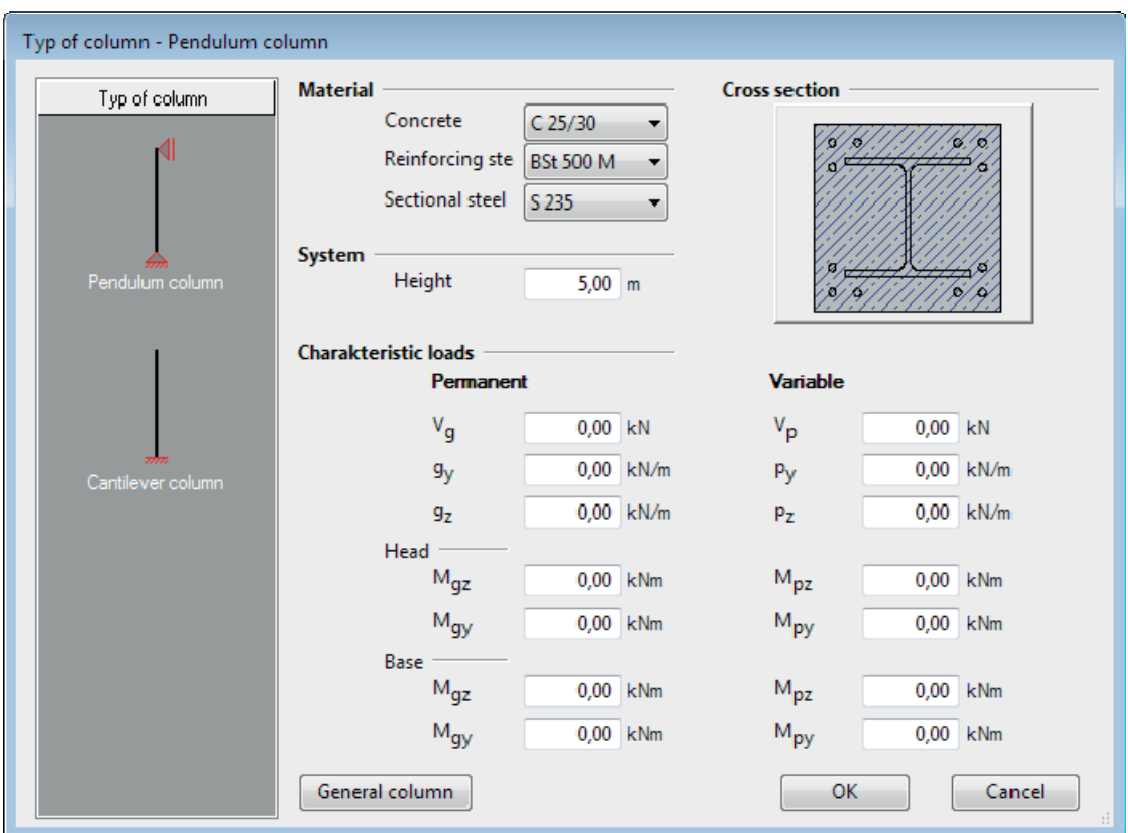

First, select the type of column and define the material, the cross-section, the structural system and the actions subsequently.

You can map many systems in sufficient detail via the options of this dialog.

To apply your settings, confirm them with OK. The dialog for the definition of the structural system is displayed subsequently

# <span id="page-4-2"></span>**System of coordinates**

A right-hand, orthogonal system of coordinates with x as longitudinal axis and y and z as transverse axes is used in V1. The x-axis runs from the bottom to the top, the y-axis from the left to the right and the zaxis from the front to the back. The main task of the system of coordinates is to ensure the definition of the signs for the system, loads, displacements and support reactions.

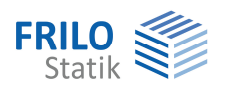

# <span id="page-5-0"></span>**Definition of the structural system**

This section allows you to specify the standard to apply, the material, [the column sections,](#page-6-0) [the cross-sections](#page-7-0) and [the supports](#page-6-1).

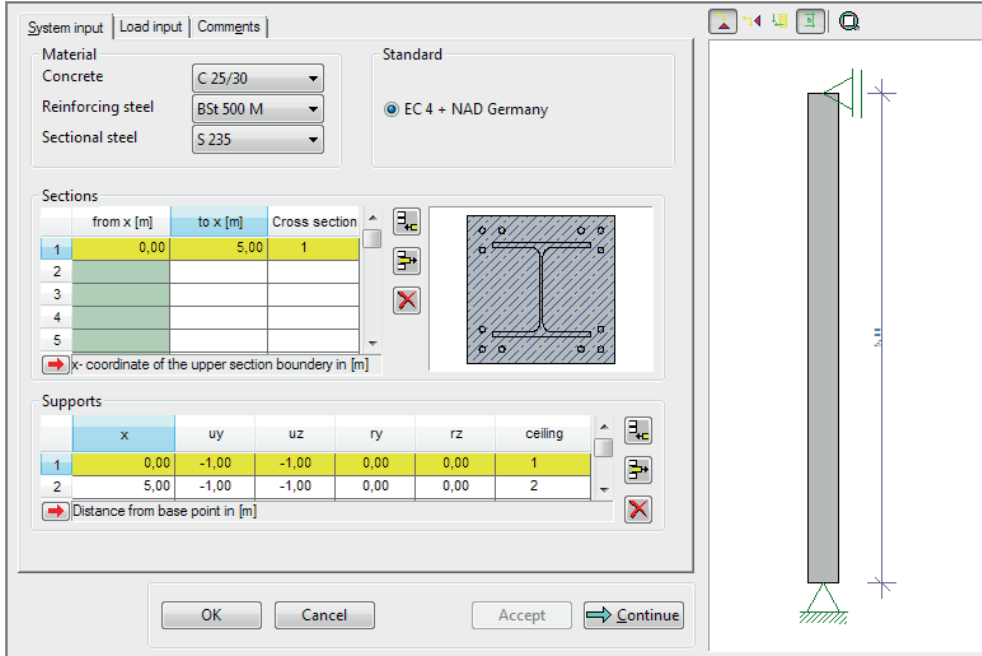

# <span id="page-5-1"></span>**Standard**

EC 4 + NAD Germany

# <span id="page-5-2"></span>**Material**

This section allows you to define the concrete and steel material. The available materials depend on the selected standard.

# **EC 4 + NAD Germany**

The available concrete qualities are displayed in a selection list in accordance with Eurocode 4.

The available strength classes for concrete are C20/25, C25/30, C30/37, C35/45, C40/50, C45/55 and C50/60 in accordance with Eurocode 2. The first value of the class code refers to the compressive cylinder strength, the second specifies the compressive cube strength of the concrete.

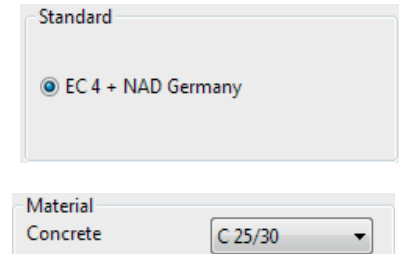

**BSt 500 M** 

S 235

Reinforcing steel

Sectional steel

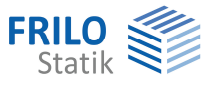

# <span id="page-6-0"></span>**Column sections**

You can divide the composite column into different sections. In the current version of the software, you can only define a single cross-section for the entire column.

If you enable the 'Cross-section' column, you can display the [list of available cross-sections](#page-7-0) by pressing the F5 key.

### <span id="page-6-1"></span>**Supports**

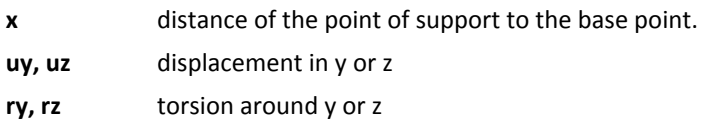

# **Rigid support**

The specification of "-1.0" defines a rigid support in the corresponding direction.

# **Free support**

The specification of "0.0" defines a free support in the corresponding direction.

# **Elastic support**

 An elastic support is defined by specifying a spring stiffness in the corresponding table column. You can set the units for the spring stiffness in the menu 'Options >> Composite Columns Settings >> Dimensions." The following units are set by default.

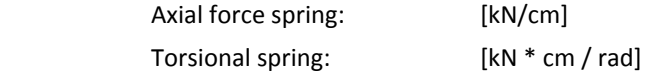

# **Intermediate floor**

You can specify whether the position of the support should also be the position of an intermediate floor.

- 0 no intermediate floor
- 1 intermediate floor (restraining effect)
- 2 supporting floor (no restraining effect)

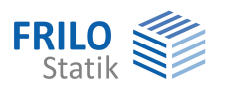

# <span id="page-7-0"></span>**List of cross-sections**

# Access: Sections >> Cross-sections column >> F5 key

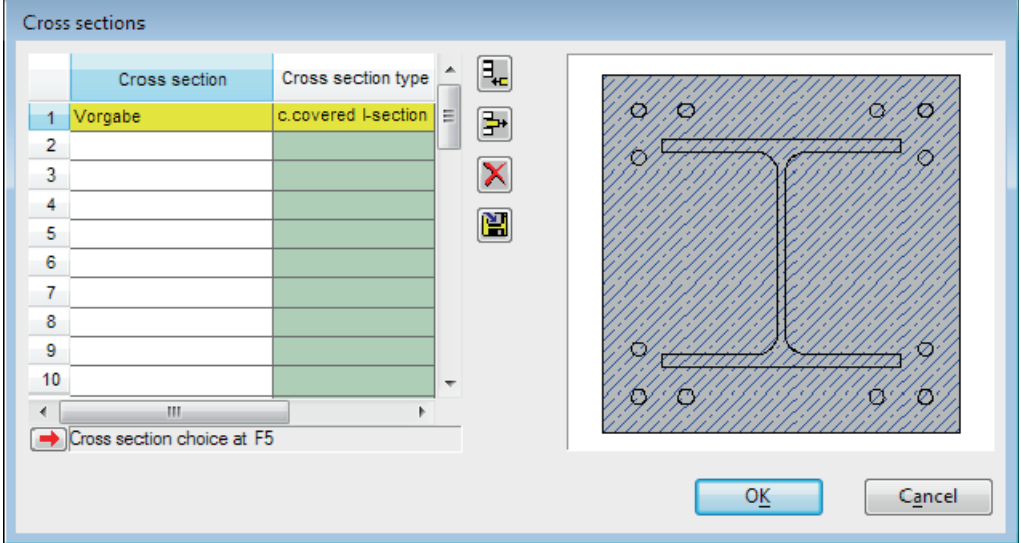

The list of cross-sections allows you to add, edit and delete cross-sections.

In the subsequent dialog 'Select/edit cross-section", accessible via the F5 key, you can define the possible composite cross-sections, e.g. an I-profile cast in concrete.

See also the general description [Select - edit cross section.](#page-0-0)

# **Editing the list:**

Defining a new cross-section:

- 
- 
- either click to the add button **FULL** and confirm your selection by pressing the F5-key or

 $\frac{\pi}{2}$ 

- double click inside the next empty cell of the "Profile type" column

Editing an existing cross-section:

- either press the F5-key or
- click on the arrow button  $\Box$

Delete a specific cross-section by clicking on the button

× Delete all cross-sections by clicking on the button

Import and export cross-sections by clicking on the button

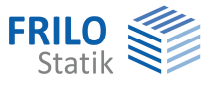

# <span id="page-8-0"></span>**Definition of the cross-section**

In the dialog 'Select/edit cross-section' the following composite cross-sections are available for selection:

cast-in I-section / concrete-filled I-section / concrete-filled rectangular tube / concrete-filled circular tube.

In the right window section, enter a name and the dimensions of the composite column as well as a longitudinal reinforcement, if applicable.

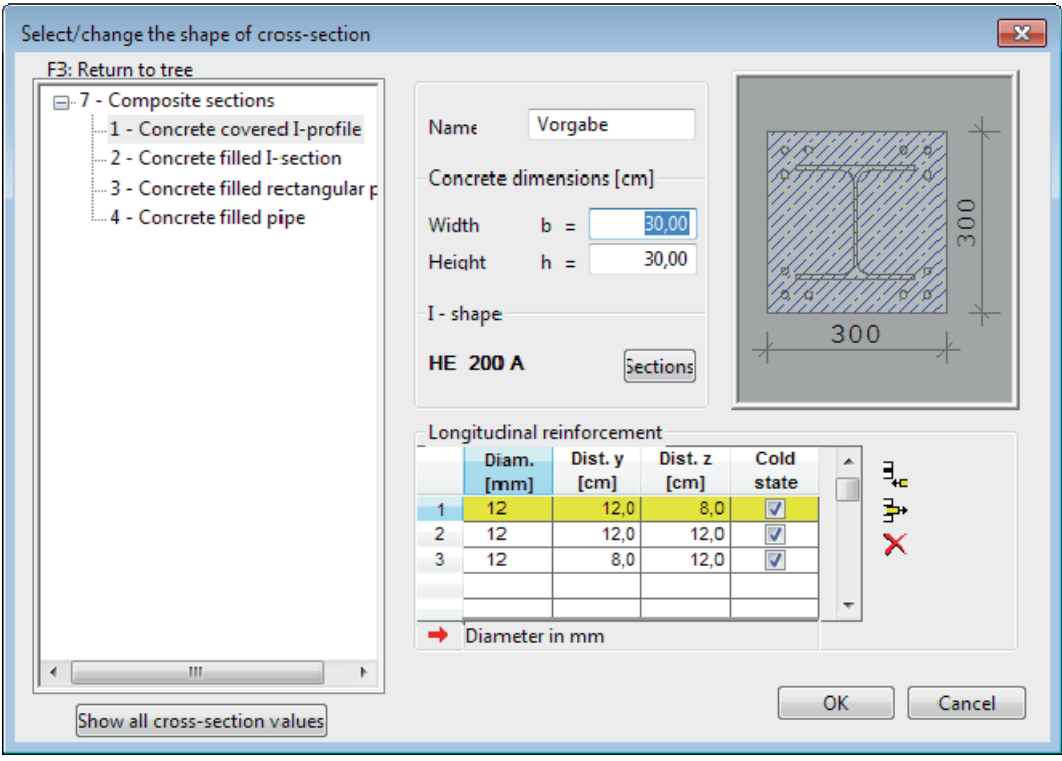

Click on the **Profil** button to access the **Select** - edit cross section and select the desired I-section, rectangular or circular pipe.

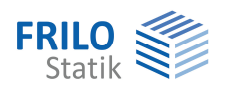

# <span id="page-9-0"></span>**Definition of the loads**

All loads are characteristic actions. Therefore, they are entered without the safety factor  $\gamma$ .

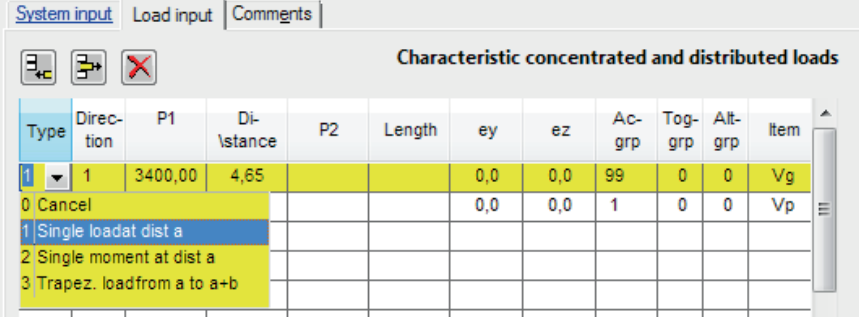

# **Type = 1: Concentrated load at the distance a**

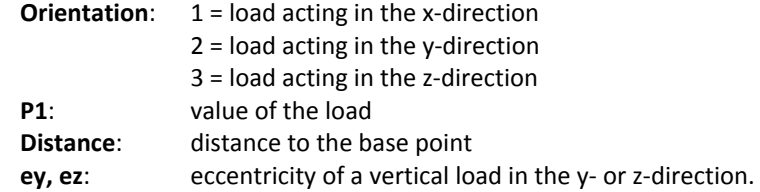

#### **Type = 2: Concentrated moment at the distance a**

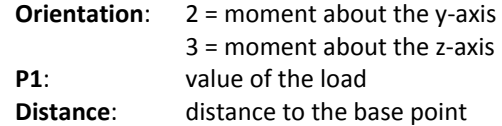

### **Type = 3: Trapezoidal load from a to a + b**

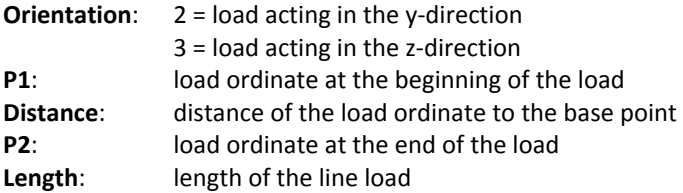

### **Act. Grp.: Action group**

Assignment of a load to an action group as per DIN 1055-100.

#### **Ccy. Grp.: Concurrency group**

Loads that are assigned to the same concurrency group always act simultaneously. These groups have priority over alternative groups.

# **Alt. Grp: Alternative group**

Loads in an alternative group exclude each other. Example: wind loads from opposite directions.

#### **Item: Designation of the load**

You can assign a free selectable name which is included in the output.

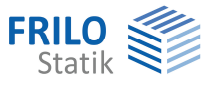

# <span id="page-10-0"></span>**Appended hinged column**

You can define several hinged columns that apply at the same column point. The heights of the hinged columns may differ in a freely selectable manner; the bases need not be at the same height level.

The influence of hinged columns is proportional to the load and inversely proportional to the height.

You can also define negative loads that apply to the hinged columns and negative heights.

The same sign of V and h has a destabilizing effect, different signs have a stabilizing effect.

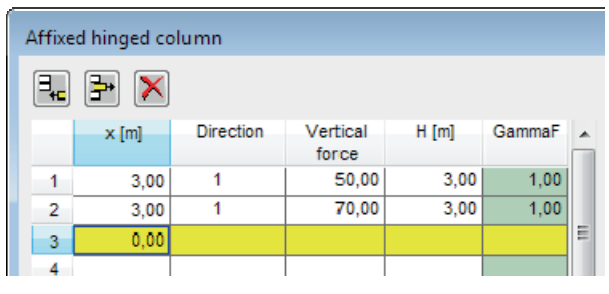

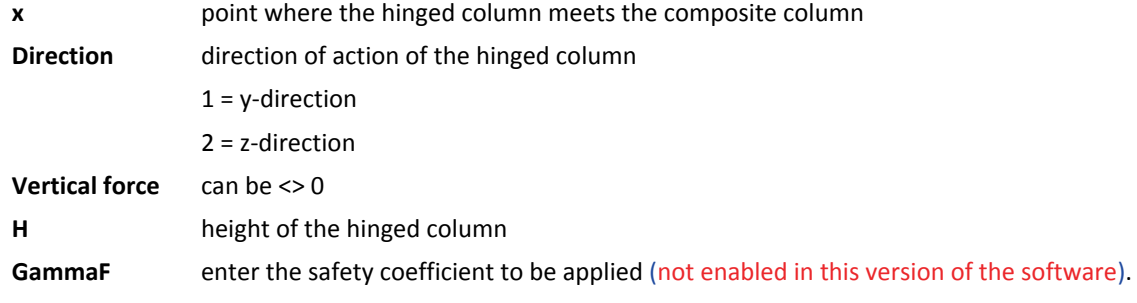

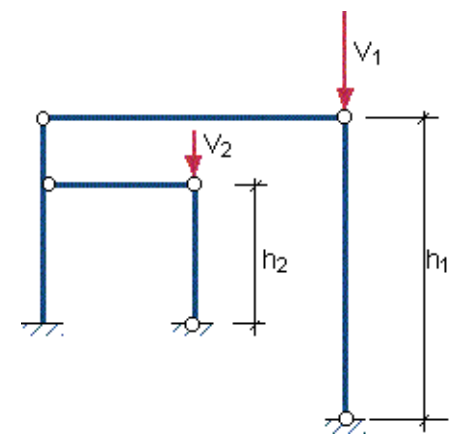

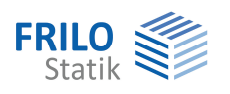

# <span id="page-11-0"></span>**Output**

Output of system data, results and graphics on the screen or the printer.

The 'Output' item in the main menu allows you to start the output on a printer or the screen. In some program versions, you will be required to enable the output functions by activating the 'Output' tab.

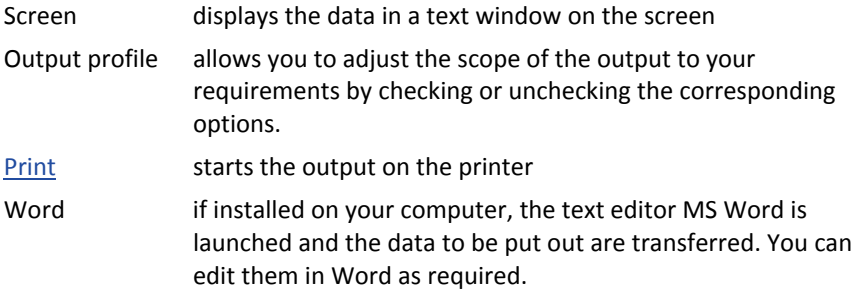

# **Note:**

By clicking on the printer button  $\Box$  in the upper toolbar, the content of the currently active window (text or graphic) is printed.

Please note that results are only available if a calculation of the structural system was performed before.

# **Contents of the text output**

To display a specific section of the output text on the screen, click to the corresponding heading in the selection list (see illustration). The associated text section is displayed.

# **Tool bar for the graphics view**

First, click on the graphic button  $\left| \bigstar \right|$  to display the graphic window.

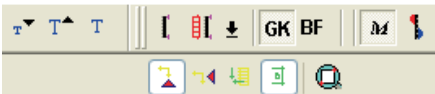

 $\leq$ Output settings  $\overline{a}$ D Brief □ Ø System □ System graphic  $\nabla$  Text 囜 Calculation param ज Material data ⊡ Cross-sectional dim ⊓ System ranges Support conditio. <sub>□</sub> IV Loads  $\Box$  Actions □ Standard loads □ Calculation and desi.. □ System checks Cross-sectional val ज ⊡ Load combinati...  $\overline{H}$   $\overline{M}$  Pre-deformations  $\overline{1}$ **B** Project **B** Input **B** Output

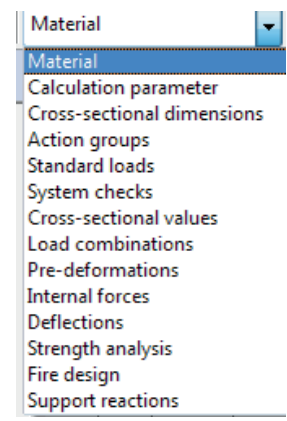

Tooltips for the individual buttons are displayed when you point with the mouse cursor to the button for a short time.

The 'T'-buttons allow you to adjust the font size in the graphics view.

- Additional functions:
- Display system graph
- Display load graph in the y-/z-direction
- Results for the basic combination
- Results under fire exposure
- Internal forces in the failure state
- Deformations in the failure state